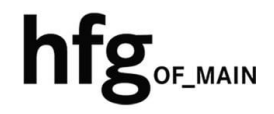

**Hochschule für Gestaltung Offenbach am Main** 

# Schnellstart-Anleitung Android Gmail

## Löschen eines Email Konto

Öffnen Sie die *Gmail App*

Tippen Sie oben links *(1.)* auf den Menü-Button und wählen dann ganz unten *(2.)* Einstellungen aus.

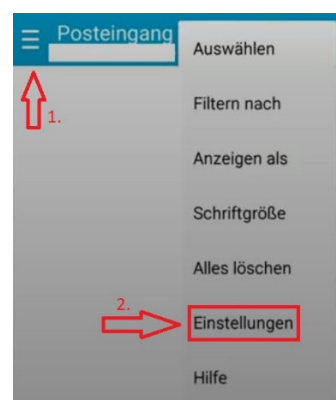

Wählen Sie unter Einstellungen, *Konten verwalten* aus.

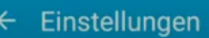

 $\leftarrow$  Konten verwalten

 $\blacksquare$ 

Konten verwalten

Wählen Sie das E-Mail Konto der HfG aus und klicken Sie auf Konto entfernen.

Bestätigen *Konto entfernen*, und Ihr E-Mail-Konto wird gelöscht.

### Konto entfernen

Durch Entfernen des E-Mail-Kontos vom Gerät werden alle E-Mails, Kontakte und weiteren Daten des Kontos aus dem Gerätespeicher gelöscht.

E-Mail-Adresse (.....@hfg-offenbach.de)

**ABBRUCH ENTFERNEN** 

## Email Konto hinzufügen

Öffnen Sie die *Gmail App*

Tippen Sie anschließend auf das Menüsymbol in der linken oberen Ecke

wählen Sie Einstellungen aus und dann Konto hinzufügen

Tippen Sie auf *Exchange und Office 365*

#### M

 $\overline{M}$ 

Passwort

..........

MANUELL EINRICHTEN

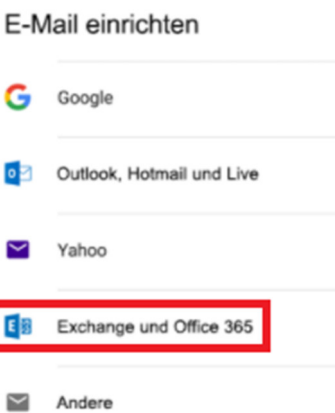

Meine E-Mail-Adresse hinzufügen

E-Mail-Adresse (.....@hfg-offenbach.de)

Tippen Sie Ihre Email-Adresse ein:

**Für Studierende der HfG:**  z.B. *s12345@stud.hfg-offenbach.de*

#### **Für Mitarbeitende der HfG:**  z.B. *name@hfg-offenbach.de*

und dann auf *Weiter*.

Tippen Sie das Passwort zur E-Mail Adresse ein (HfG-Account), und dann auf *Weiter*.

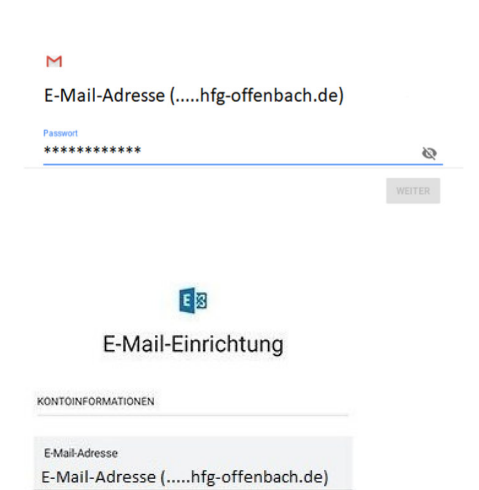

Ø

Die Einstellungen des Posteingangsservers werden Ihnen angezeigt, das *Beispiel* kann je nach Android Version abweichen.

*Konteneinstellungen:* **Email:** …..hfg-offenbach.de

**Für Studierende der HfG:**  z.B. *s12345@stud.hfg-offenbach.de*

**Für Mitarbeitende der HfG:**  z.B. *name@hfg-offenbach.de*

**Passwort:** Passwort eingeben (HfG-Account)

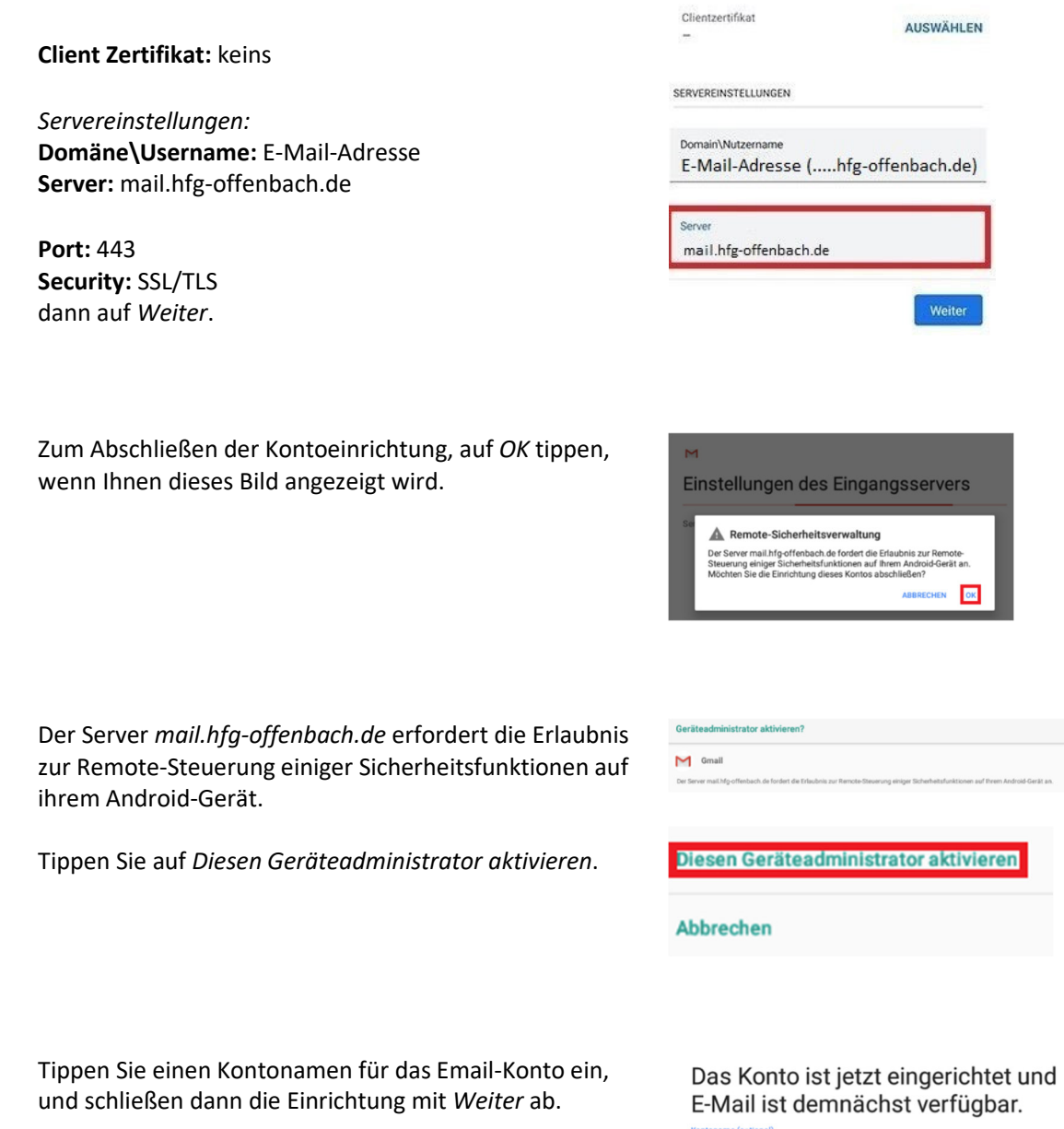

HfG-Mail

WEITER